1. Login to your Career & Co-Curricular Learning Network at [clnx.utoronto.ca](https://clnx.utoronto.ca/) using your UTORid and Password.

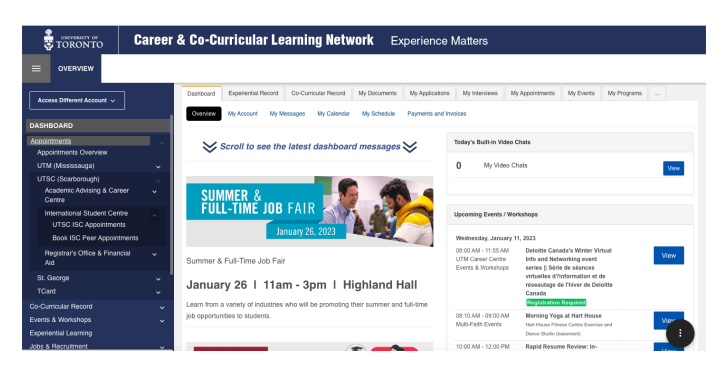

2. Once logged in, you should be brought to your dashboard (shown below), select the "Appointments" dropbox located to the left.

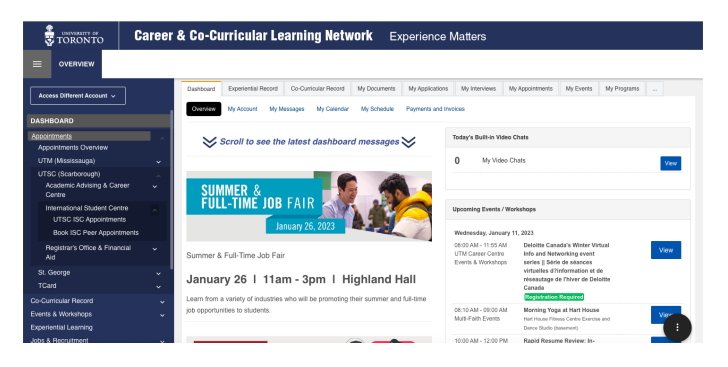

3. Follow the prompts by selecting "UTSC (Scarborough)", then "International Student Centre", followed by "UTSC ISC Appointments".

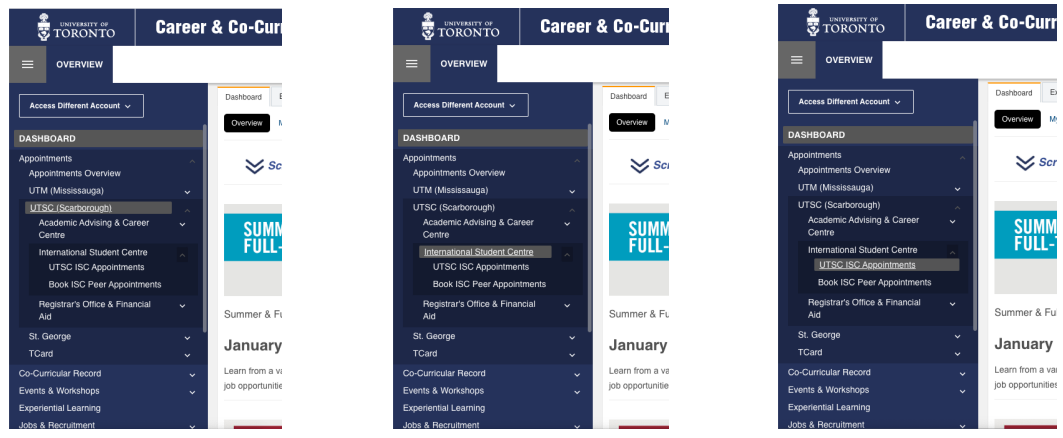

4. Select "Book by Appointment Type".

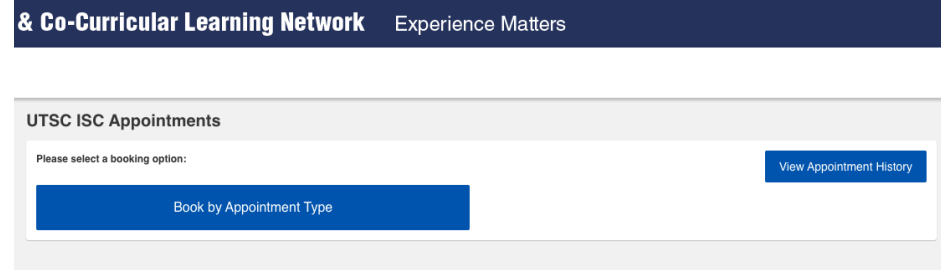

5. Select "Book" under Global Mobility Advising.

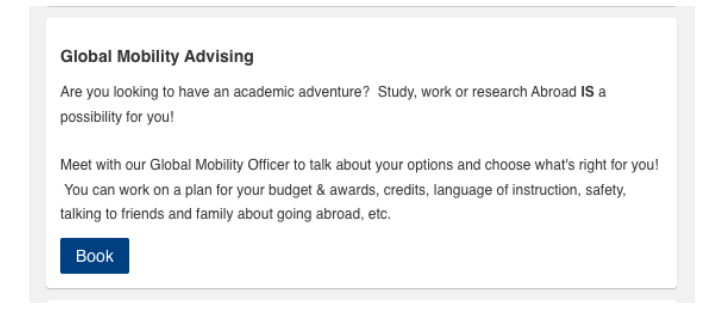

6. Select a date most fitting for your schedule, followed by a time slot. \*note whether location is online or in-person.

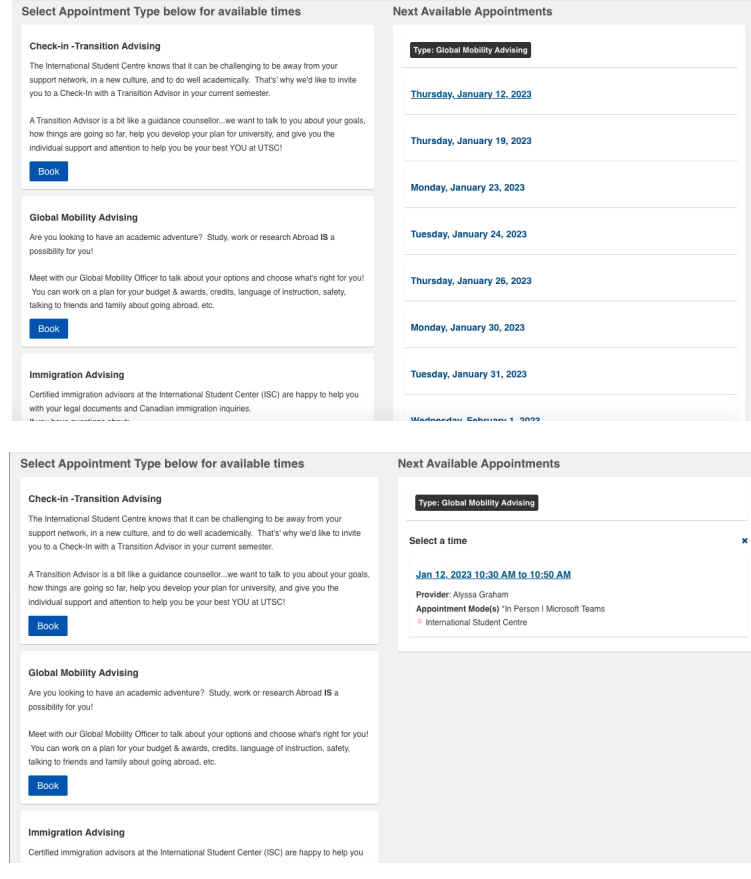

7. Enter your phone number and a brief, general statement about what you would like to discuss during the appointment. When completed, select "Book Appointment" at the bottom of the screen.

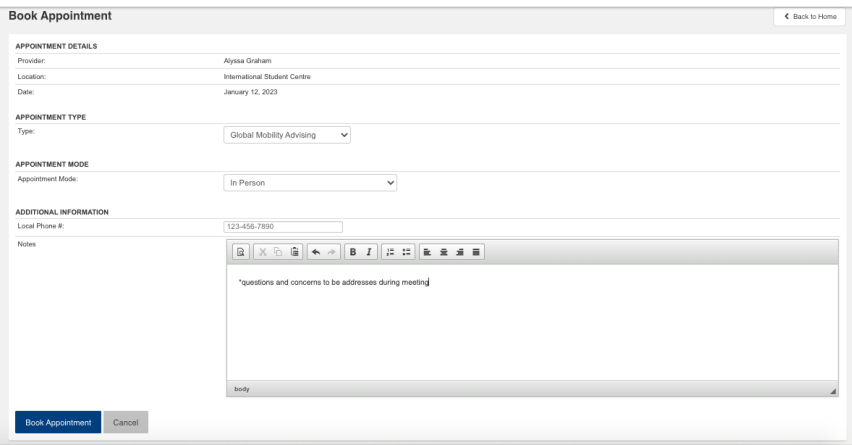

8. Wait for a confirmation email and prepare any necessary documents if applicable.

If you come across difficulties booking your appointment, please DO NOT hesitate to email [studyabroad.utsc@utoronto.ca](mailto:studyabroad.utsc@utoronto.ca) and we will get back to you as soon as possible.